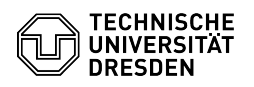

## Schlüsselbund - Zertifikatsinstallation - macOS

03.07.2024 11:23:12

## **FAQ-Artikel-Ausdruck**

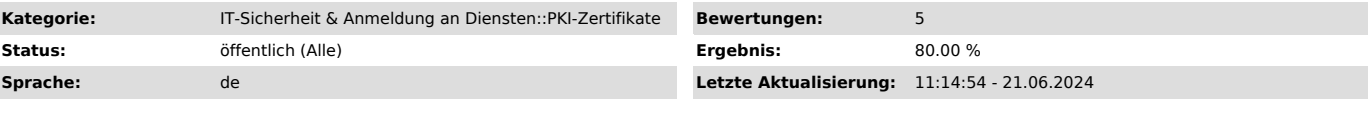

*Schlüsselwörter*

E-Mail Mail Signatur Apple Zertifikat Einrichtung PKI Schlüsselbund Nutzerzertifikat

*Lösung (öffentlich)*

-

-

Klicken Sie auf die Datei (PKCS12-Format), die den Schlüssel und das Zertifikat enthält.

 Screenshot Zertifikatsdatei -

Wählen Sie den Schlüsselbund "Anmeldung" aus und klicken Sie auf "Hinzufügen".

 Screenshot macOS: Installationsfenster -

Sobald Sie aufgefordert werden, das Zertifikatspasswort einzugeben, tragen Sie dieses ein und bestätigen dies mit "OK".

Screenshot macOS: Passwortabfrage

Sie werden nach der Installation in die Schlüsselbundverwaltung weitergeleitet. Dort können Sie unter "Meine Zertifikate" das eben installierte Zertifikat sehen.

Screenshot masOS: Schlüsselbundverwaltung